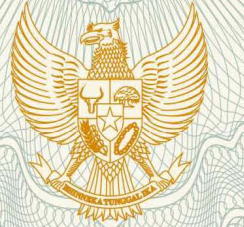

# REPUBLIK INDONESIA KEMENTERIAN HUKUM DAN HAK ASASI MANUSIA

# **SURAT PENCATATAN CIPTAAN**

Dalam rangka pelindungan ciptaan di bidang ilmu pengetahuan, seni dan sastra berdasarkan Undang-Undang Nomor 28 Tahun 2014 tentang Hak Cipta, dengan ini menerangkan:

Nomor dan tanggal permohonan

EC00201980217, 6 November 2019

Pencipta

Nama

Alamat

Kewarganegaraan

**Pemegang Hak Cipta** 

Nama

**Alamat** 

Kewarganegaraan

Jenis Ciptaan

Judul Ciptaan

Tanggal dan tempat diumumkan untuk pertama kali di wilayah Indonesia atau di luar wilayah Indonesia

Jangka waktu pelindungan

Nomor pencatatan

Dr. Ratih Sari Wardani, S.Si, M.Kes., Purwanto, S.Si, M.Kom, Ph.D., dkk

Jl. Sapta Prasetya II No. 31, RT. 002 RW. 002, Pedurungan Kidul, Kecamatan Pedurungan, Semarang, Jawa Tengah,

Indonesia

# Universitas Muhammadiyah Semarang (UNIMUS)

Jl. Kedungmundu Raya No. 18, Kelurahan Kedungmundu, Kecamatan Tembalang, Semarang, Jawa Tengah, 50273

- Indonesia
- Program Komputer
- Aplikasi Sistem Pemetaan Partisipasi Kejadian Tuberkulosis **Berbasis Android**
- 30 Oktober 2019, di Semarang

Berlaku selama 50 (lima puluh) tahun sejak Ciptaan tersebut pertama kali dilakukan Pengumuman.

000162792  $\ddot{\cdot}$ 

 $\ddot{\cdot}$ 

adalah benar berdasarkan keterangan yang diberikan oleh Pemohon. Surat Pencatatan Hak Cipta atau produk Hak terkait ini sesuai dengan Pasal 72 Undang-Undang Nomor 28 Tahun 2014 tentang Hak Cipta.

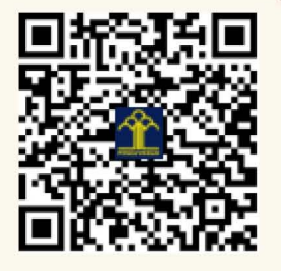

a.n. MENTERI HUKUM DAN HAK ASASI MANUSIA DIREKTUR JENDERAL KEKAYAAN INTELEKTUAL

Dr. Freddy Harris, S.H., LL.M., ACCS. NIP. 196611181994031001

 $\mathbf{r}_{\infty}$ 

# **LAMPIRAN PENCIPTA**

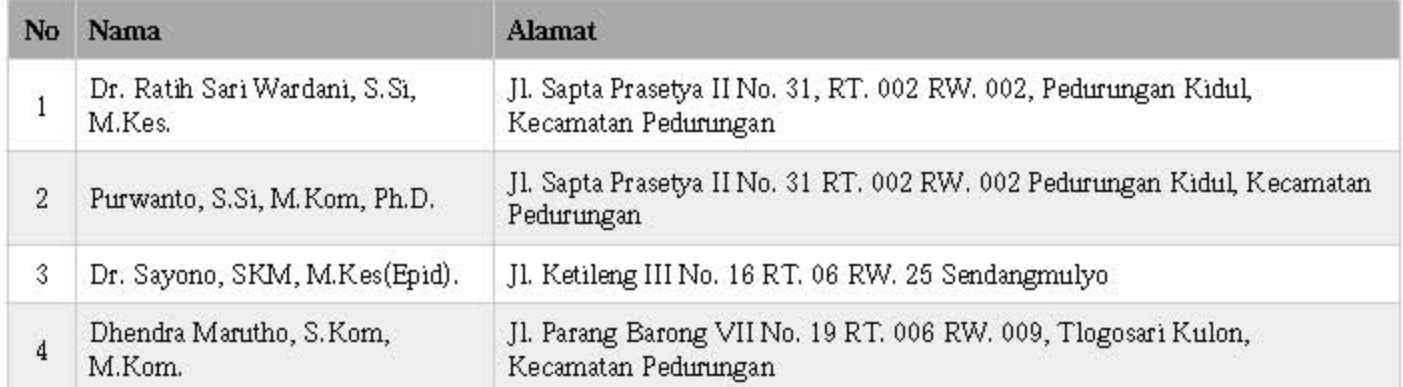

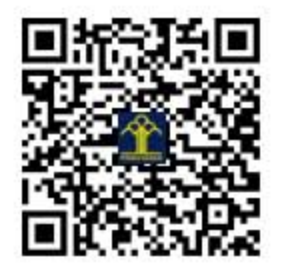

# **Aplikasi Sistem Pemetaan Partisipasi Kejadian Tuberkulosis berbasis Android**

#### **A. Motivasi**

.

 Kejadian Tuberkulosis (TBC) cenderung terus meningkat, seiring dengan terjadinya ko-infeksi dengan *Human Imunodeficiency Virus*-*Acquired Immunodeficiency Syndrome* (HIV AIDS). Jumlah kasus TB di Indonesia menduduki rangking 2 dunia, angka insiden TB pada tahun 2013 sebesar 183 per 100.000 penduduk meningkat menjadi 399 per 100.000 penduduk pada tahun 2014 dan 395 per 100000 penduduk tahun 2015, sedangkan angka mortalitas 25 per 100.000 penduduk tahun 2013, meningkat menjadi 41 per 100.000 penduduk pada tahun 2014 dan tahun 2015 menjadi 40 per 100.000 penduduk. Meningkatnya kasus TBC memerlukan kebijakan dalam pencegahan dan pengendalian melalui surveilans, supaya tidak terjadi penyebaran kasus yang semakin luas.

 Peran serta masyarakat diperlukan dalam pelaporan terduga (suspek ) TBC, sehingga dapat membantu memetakan kejadian TBC di wilayahnya dengan cepat menggunakan koordinat lokasi tempat tingal penderita. Data koordinat rumah penderita digunakan untuk memetakan sebaran kejadian TBC suatu wilayah sehingga dapat digunakan untuk pengambilan keputusan pengendalian TBC oleh Dinas Kesehatan. Oleh karena itu diperlukan suatu aplikasi sistem yang dapat membantu meningkatkan partisipasi masyarakat dalam pelaporan suspek TBC. Aplikasi ini dinamakan Sistem Pemetaan Partisipasi Kejadian TBC berbasis Android. Aplikasi ini juga dikembangkan untuk memudahkan komunikasi antara masyarakat (kader) dengan fasilitas kesehatan (faskes), karena masyarakat dengan mudah melaporkan data suspek dan data koordinat rumah penderita secara mobil dengan menggunakan handphone.

**B. Fitur Aplikasi Sistem Pemetaan Partisipasi Kejadian TBC berbasis Android**

Aplikasi ini dikembangkan dengan tujuan untuk meningkatkan partisipasi masyarakat dalam pengendalian TBC. Adapun fitur-fitur yang dimiliki oleh aplikasi ini meliputi:

- 1. Saat pertama kali masuk, pengguna wajib login terlebih dahulu. Pengguna (*user*) dikelola oleh *administrator* yang me-*manage* semua konten yang ada.
- 2. Sistem mempunyai 2 pengguna yaitu kader kesehatan dan fasilitas kesehatan
- 3. Menu pada pengguna kader terdiri 4 menu yaitu menu Suspek TBC, menu data Suspek, menu notifikasi dan menu Logout.
- 4. Menu pada pengguna fasyankes terdiri 6 menu yaitu Suspek TBC berisi data terduga penderita TBC, Data Suspek, Pemeriksaan, Data Pemeriksaan, Notifikasi dan logout.
- 5. Prosedur pelaporan jika kader menemukan suspek TBC berisi pendataan kalau ada terduga pasien TBC, kader melaporkan data suspek termasuk koordinat lokasi penderita, selanjutnya dinotifikasi oleh faskes untuk ditambahkan data hasil pemeriksaan dan dapat ditampilkan koordinat rumah penderita dalam peta spasial.

#### **C. Manual Aplikasi Sistem Pemetaan Partisipasi Kejadian TBC berbasis Android**

Aplikasi Sistem Pemetaan Partisipasi Kejadian TBC berbasis Android terdapat 2 pengguna, yaitu Kader kesehatan masyarakat dan fasilitas kesehatan :

- 1. Kader kesehatan masyarakat adalah laki-laki atau wanita yang dipilih oleh masyarakat dan dilatih untuk menanggani masalah-masalah kesehatan perseorangan maupun masyarakat serta untuk bekerjasama dengan tempat- tempat pemberian pelayanan kesehatan. (WHO, 1995).
- 2. Fasilitas Kesehatan (Faskes) adalah fasilitas pelayanan kesehatan yang digunakan untuk menyelenggarakan upaya pelayanan kesehatan perorangan, baik promotif, preventif, kuratif maupun rehabilitatif yang dilakukan oleh Pemerintah, Pemerintah Daerah, dan/atau Masyarakat (Permenkes no 71 tahun 2013).

Perbedaan dari keduanya adalah model pengisian data, jika pengguna kader lebih kependekatan lokasi suspek, sedangkan dari role faskes lebih kependekatan kelengkapan administrasi,

### **Halaman Login**

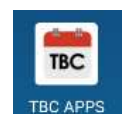

Untuk menjalankan aplikasi cari icon aplikasi pendataan tbc <sup>16CAPPS</sup>, klik 2 kali maka akan

muncul halaman login (gambar 1) jika user belum pernah login sebelumnya.

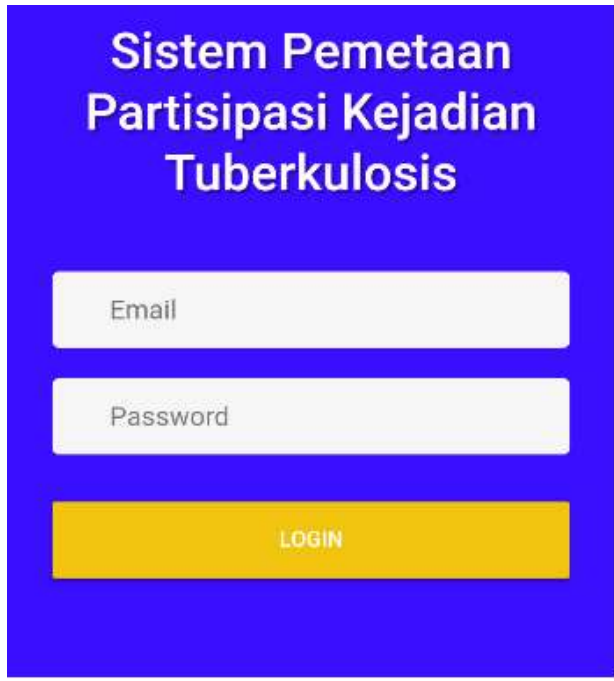

Gambar 1. Halaman Login

Masukan user dan password maka, akan muncul sebuah menu dashboard seperti berikut :

## **A. Pengguna Kader**

Menu pada pengguna kader ditunjukkan pada gambar 2, terdiri dari menu 1. Suspek TBC,

2. Data Suspek, 3. Notifikasi dan 4 Logout

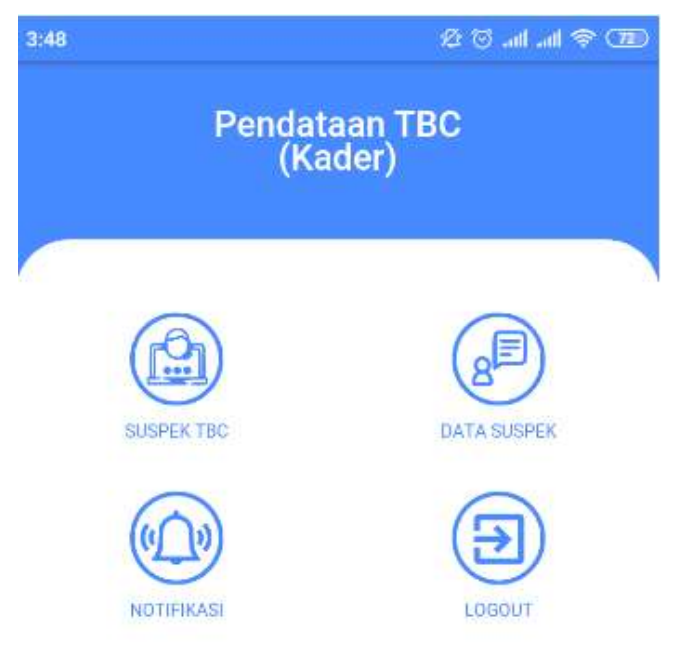

Gambar 2. Menu Pendataan TBC oleh kader

# **1. Suspek TBC**

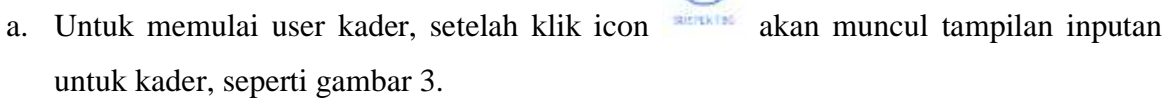

 $\circledR$ 

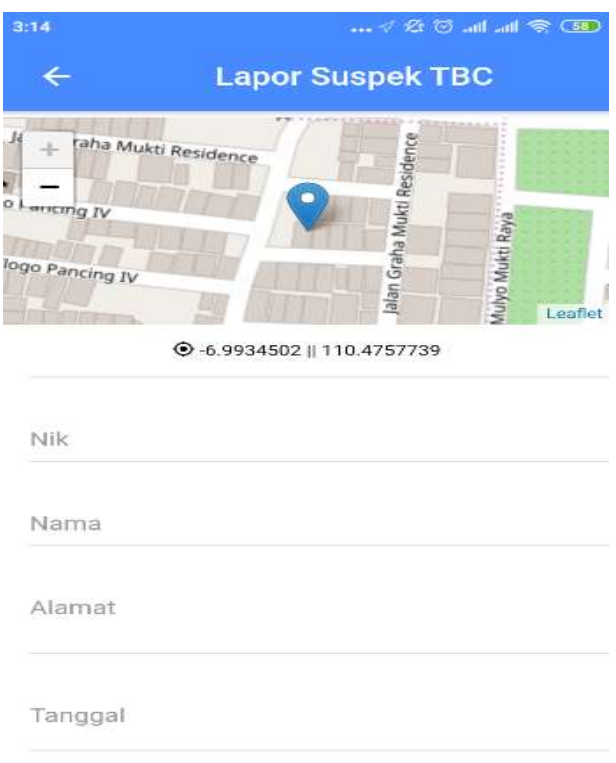

Gambar 3. Menu lapor suspek TBC

**b.** Kader mengisi NIK, nama dan alamat dan tanggal lapor, ditambahkan jenis kelamin seperti gambar 4.

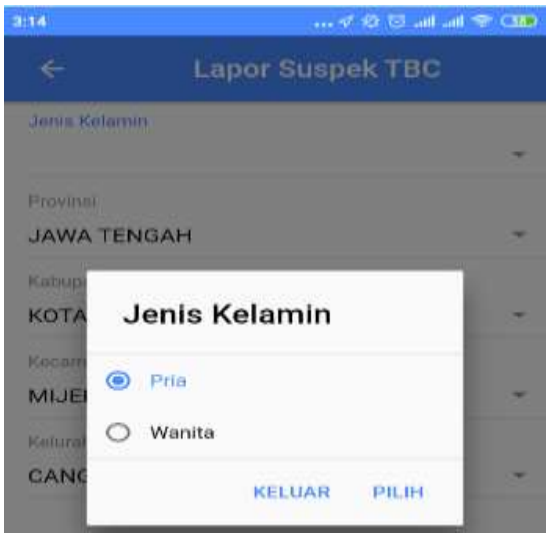

Gambar 4. Pendataan Jenis Kelamin

c. Kemudian lengkapi juga kecamatan, kelurahan, seperti gambar 5 dan 6berikut :

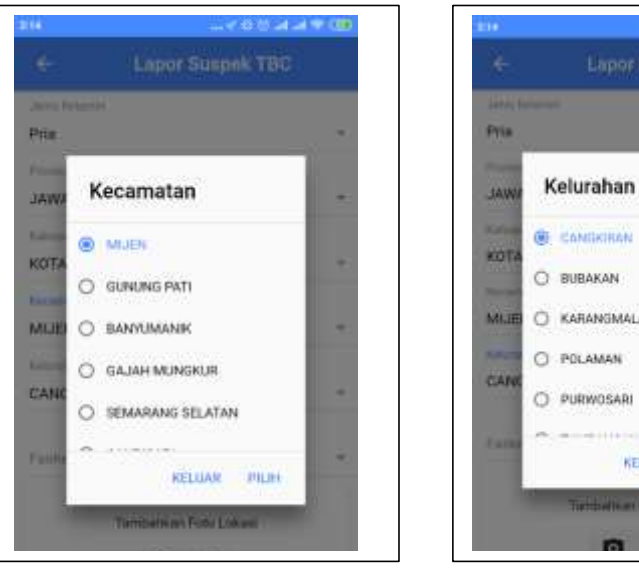

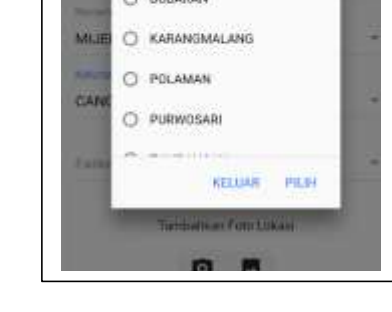

Gambar 5 menu pilih kecamatan Gambar 6 Menu Pilih kelurahan

d. Kader memotret lokasi rumah penderita, Sebelum akes kamera ataupun file dari local storage maka akan ada pertanyaan, apakah diijinkan untuk mengakses photo, media dan file di device anda, tekan allow untuk mengijinkan, maka anda dapat menggunakan fasilitas foto, dan media storage dari device anda.

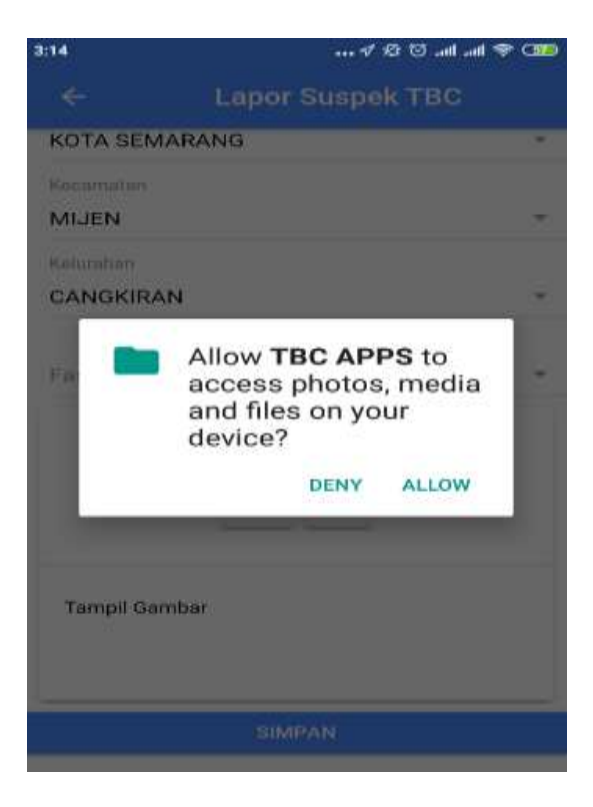

Gambar 7 menu permintaan access foto

 $\bullet$ e. Tekan tombol icon foto utk mengkases foto dari kamera, yang ditunjukkan pada gambar 7

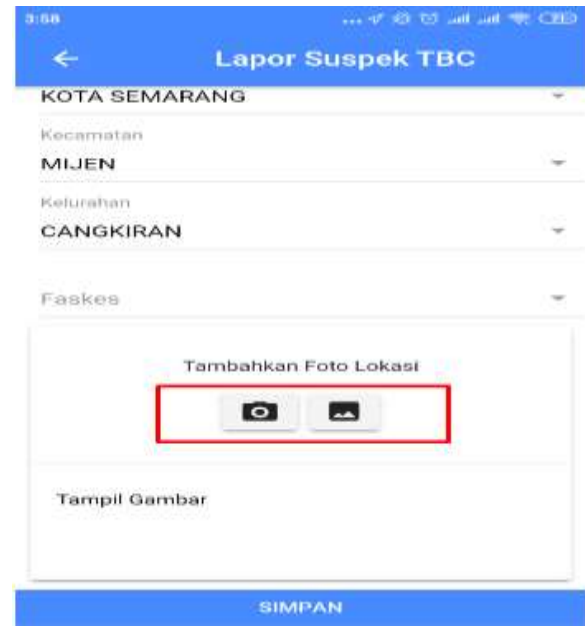

Gambar 8 Menu foto lokasi

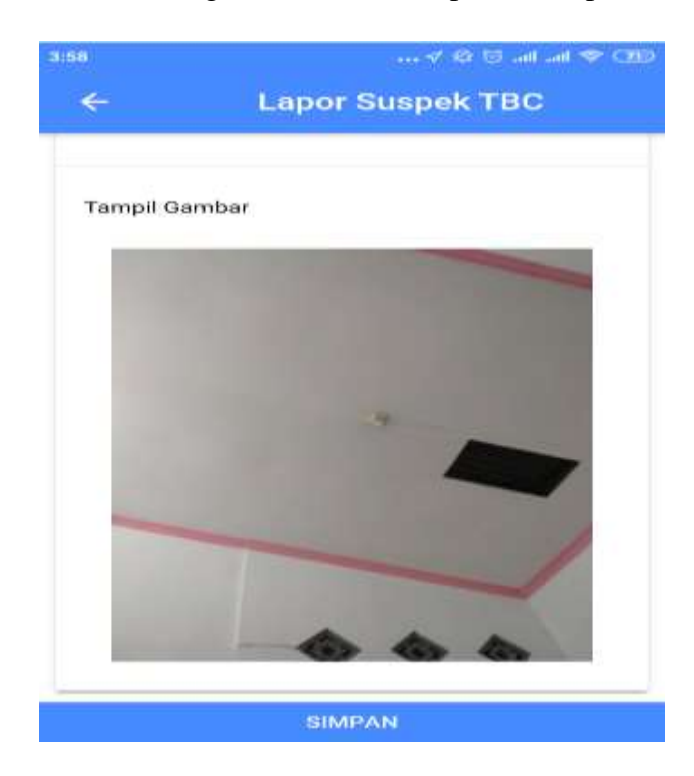

f. Setelah akses kamera maka gambar akan ditampilkan di aplikasi mobile.

Gambar 9 Tampilan hasil foto

g. Jika memilih icon galeri untuk mengambil file dari storage hp, seperti berikut

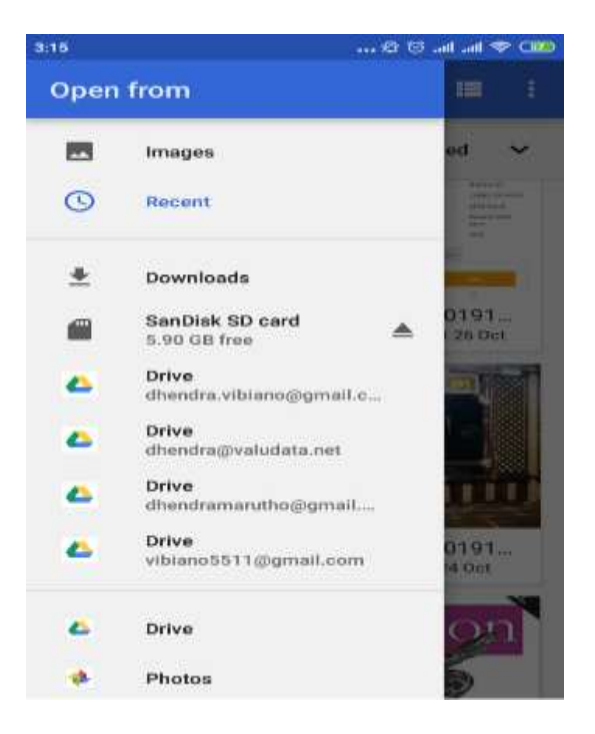

Gambar 10. Pertanyaan untuk akses file dari storage

h. Jangan lupa juga memilih lokasi faskes/fasyankes untuk pemberian notifikasi ke pada faskes, jika ada suspek tbc dengan cara memilih faskes terkait

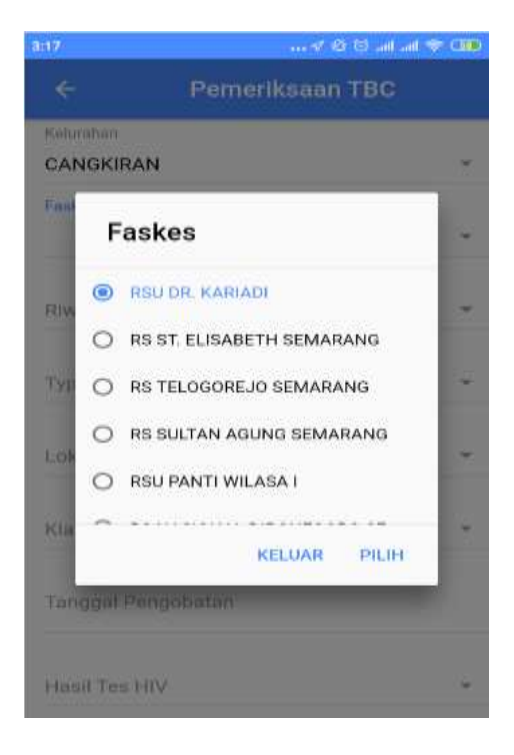

Gambar 11. Menu pemilihan faskes

- i. Maka akan muncul notifikasi pada device dari faskes terkait
	- pendataanTBC Info Mohon Lengkapi Data Suspek Foto dan Lokasi
- j. Setelah semua data terisi tekan tombol simpan
- **2. Data Suspek**

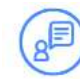

**SIMPAN** 

a. Untuk melihat data input user kader, setelah klik icon **DATA SUSPEK** akan muncul tampilan data suspes untuk kader

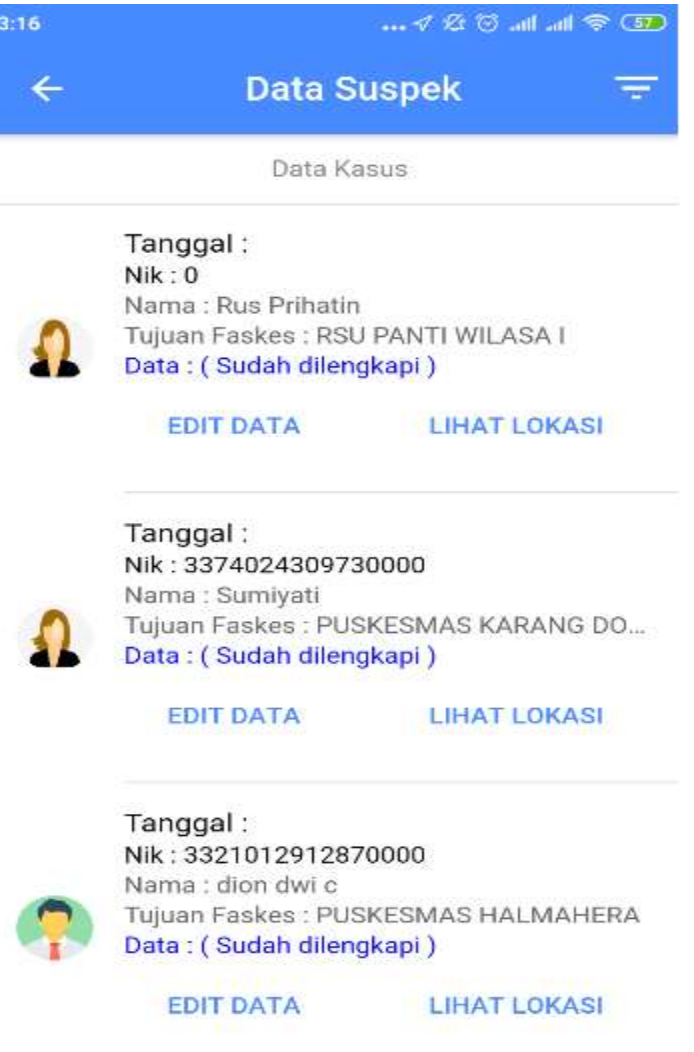

Gambar 12. Data Suspek

b. Ada keterangan data jika data belum dilengkapi oleh faskes dan sudah dilengkapi, kita juga dapat melakukan filter data dengan kriteria lokasi faskes, data sudah lengkap/belum, dan nama kader

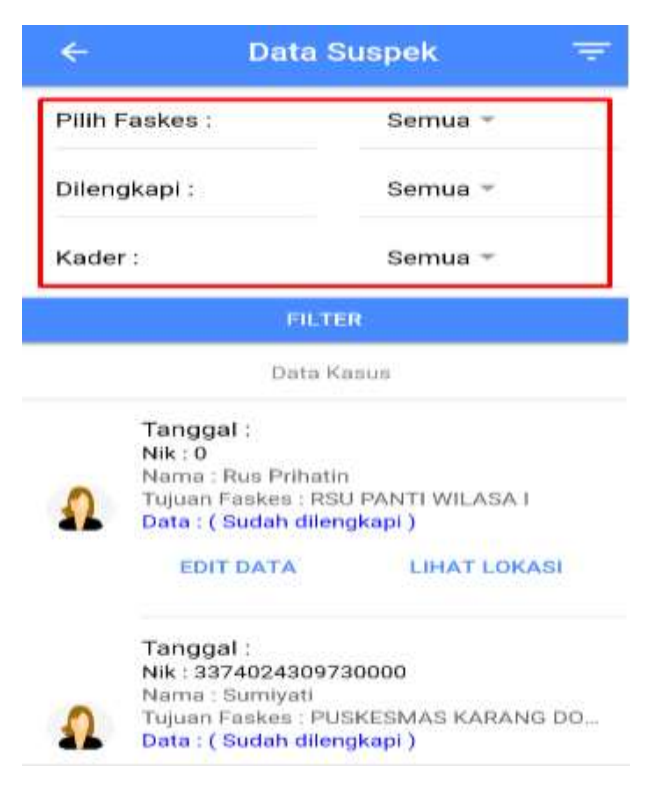

Gambar 13. Menu Data Filter

c. Untuk melihat lokasi suspek klik lihat lokasi maka akan di tampilkan lokasi dalam Bentuk geospasial.

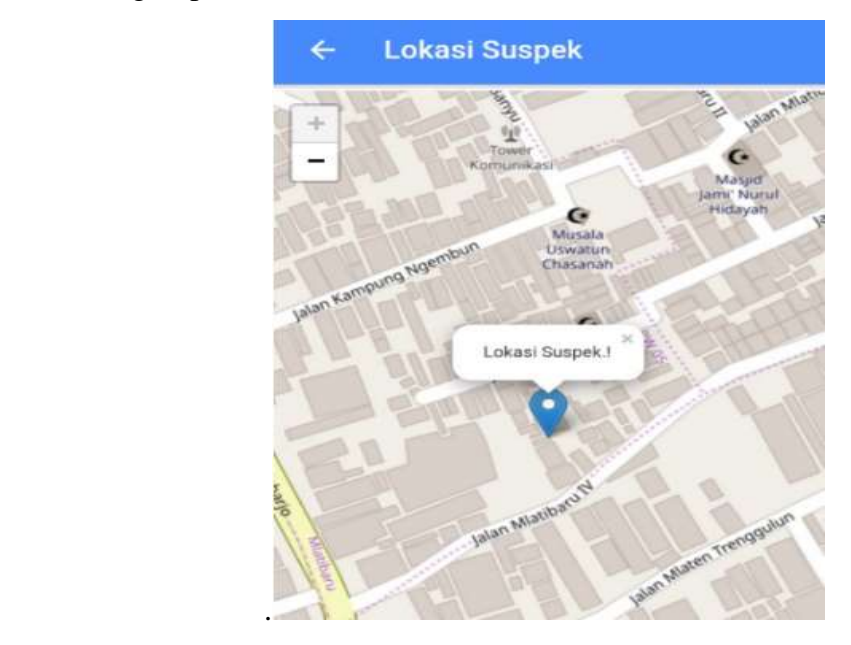

Gambar 14 Tampilan lokasi suspek

d. Lokasi sesuai dengan data yang telah diinput oleh kader, akan ditampilkan lokasi sesuai koordinat yang telah diambil melalui menu input suspek sebelumnya.

## **2. Pengguna Faskes**

a. Untuk pengguna faskes atau fasyankes akan muncul semua menu, yaitu : 1. Suspek TBC berisi data terduga penderita TBC, 2. Data Suspek, 3. Pemeriksaan, 4. Data Pemeriksaan, 5. Notifikasi dan 6. Logout, seperti gambar 15.

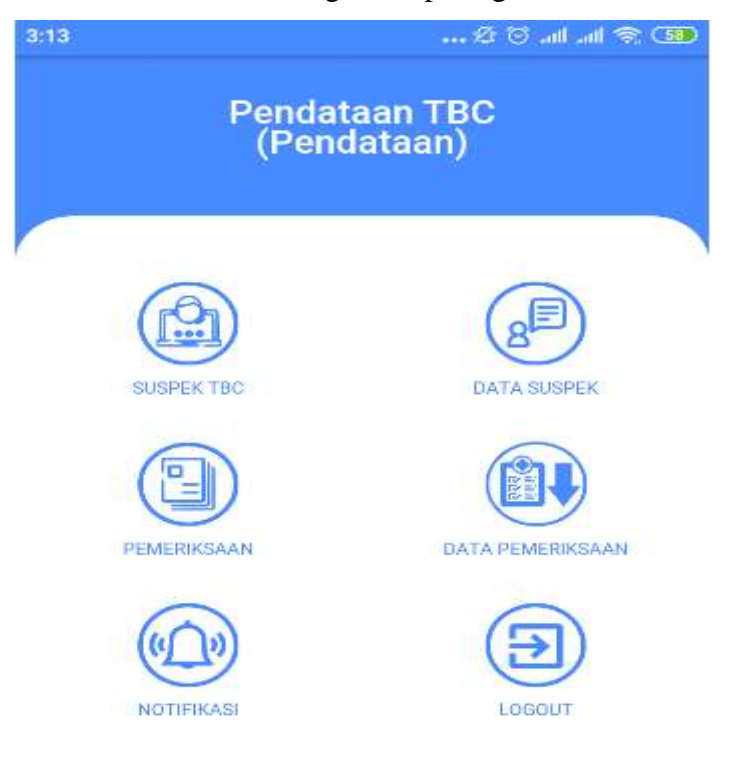

Gambar 15. Tampilan pendataan TBC faskes

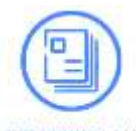

b. Memulai dengan user faskes, setelah klik icon PEMERIKSAAN akan muncul tampilan inputan utk faskes seperti berikut ini :

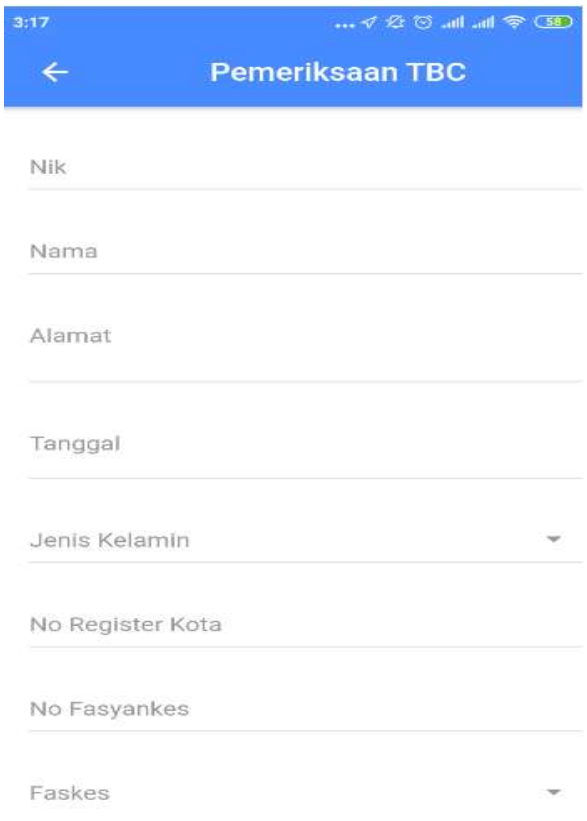

Gambar 16 Menu pemeriksaan TBC

c. Isikan semua data NIK, Nama, Alamat, Tanggal, Jenis Kelamin, NoRegister Kota, No Fasyankes, Pilih Faskes.

![](_page_12_Picture_3.jpeg)

Gambar 17 Menu pilihan Faskes

d. Ini akan muncul sesuai dengan default login dari faskesnya, contoh ini user faskes dari RSU. DR. Kariadi, maka akan secera otomatis kepilih faskes tersebut, dan setelah itu pilih Riwayat Rujukan,

![](_page_13_Picture_62.jpeg)

Gambar 18. Riwayat Rujukan

e. Dapat dipilih sesuai dengan riwayat rujukannya, tetap jika di pilih riwayat rujukannya adalah kader, maka akan muncul pilihan lagi, kader siapa yang diberikan notifikasi utk melengkapi lokasi koordinat dan foto rumah data pasien.

![](_page_13_Picture_4.jpeg)

Gambar 19 Kader Rujukan

f. Maka akan muncul notifikasi ke kader terkait

![](_page_14_Picture_1.jpeg)

g. Kemudian lanjut mengisikan type diagnosisnya (gambar 20)

![](_page_14_Picture_61.jpeg)

Gambar 20 type diagnosis

h. Pilih lokasi anatominya

![](_page_14_Picture_6.jpeg)

Gambar 21. Menu Pilihan lokasi anatomi

i. Isikan klasifikasi status HIV, seperti gambar 22

![](_page_15_Picture_1.jpeg)

Gambar 22. Klasifikasi Status HIV

j. Pilih tanggal pemeriksaan

| 3:18                   |                 |    | $$ $\sqrt{2}$ G all all $\approx$ CID |      |
|------------------------|-----------------|----|---------------------------------------|------|
|                        | Pemeriksaan TBC |    |                                       |      |
|                        |                 |    |                                       |      |
| Type Diagnosis         |                 |    |                                       |      |
| Suspek                 |                 |    |                                       |      |
| L'akasī Anatomi        |                 |    |                                       |      |
| Ekstraparu             |                 |    |                                       |      |
| Klasifikasi Status HIV |                 |    |                                       |      |
| Negatif                |                 |    |                                       |      |
| Tanggal Pengobatan     |                 |    |                                       |      |
|                        |                 |    |                                       |      |
|                        |                 |    | CANCEL                                | DONE |
|                        |                 | 08 | 25                                    |      |
|                        |                 | 09 | 26                                    |      |
| 2019                   |                 | 10 | 27                                    |      |
| 2018                   |                 | 11 | 28                                    |      |
| 2017                   |                 | 12 | 29                                    |      |

Gambar 23. Pilih tanggal pemeriksaan

#### h. isikan hasil tes HIV

![](_page_16_Picture_1.jpeg)

Gambar 24. Hasil tes HIV

![](_page_16_Picture_3.jpeg)

Gambar 25. Hasil tes DM

![](_page_17_Picture_0.jpeg)

Gambar 26. Pindahan RO

- **SIMPAN** i. Jika semua sudah teriisi maka tekan tombol simpan permeriksaan data tbc di server,
- j. Kemudian jika ingin melihat data pemeriksaan klik icon **DATA PEMERIKSAAN** maka akan muncul data pemeriksaan tbc

![](_page_18_Picture_0.jpeg)

Gambar 27. Data Pemeriksaan

k. Terdapat keterangan sudah dilekapi atau belum dilengkapi, kemudian disemua role, terdapat data notifikasi jika ada notifikasi masuk, maka akan tersipan pada list halaman notifikasi

![](_page_19_Picture_18.jpeg)

Gambar 28.List Notifikasi

![](_page_19_Picture_2.jpeg)

l. logout dari aplikasi tekan tombol, <sup>Logout</sup> maka akan keluar dari role usernya.